# PowerPointを使用した動画 **-音声有りスライド-作成マニュアル**

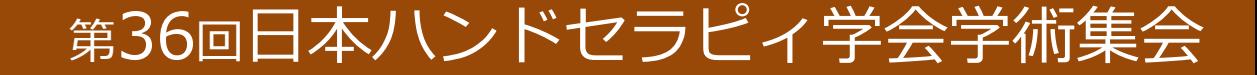

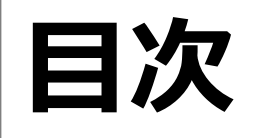

P1 ● 最低限必要な機能  $\begin{minipage}{0.9\linewidth} \begin{tabular}{l} \hline \textbf{r} & \textbf{r} & \textbf{r} & \textbf{r} \\ \hline \textbf{r} & \textbf{r} & \textbf{r} & \textbf{r} \\ \hline \textbf{r} & \textbf{r} & \textbf{r} \\ \hline \textbf{r} & \textbf{r} & \textbf{r} \\ \hline \textbf{r} & \textbf{r} & \textbf{r} \\ \hline \textbf{r} & \textbf{r} & \textbf{r} \\ \hline \textbf{r} & \textbf{r} & \textbf{r} \\ \hline \textbf{r} & \textbf{r} &$ l スライド作成 P2  $P3 \sim 5$ l マイクの確認⽅法 ● 注意事項  $P6\sim7$ l Windows PowerPoint2016の場合 P8〜11 ● Windows PowerPoint2019/office 365の場合 <u>………………………</u> P12~16 ● MAC・PowerPoint for Mac 2019の場合 -------------------------------- P17~21 ●作成した動画をドロップボックスヘアップロード ----------------- P22〜23

## **最低限必要な機能**

### **1.⾳声⼊⼒ができる環境**

内臓マイクを使⽤すると設定が可能ですが、ノイズの影響が⼤きくなります。 ヘッドセットなど、外付けのマイクの仕様を推薦します。

### **2.特定のバージョンのPowerPointを搭載していること**

Windowsの場合 : PowerPoint 2016,2019, office365

Macの場合 : PowerPoint for Mac 2019, office 365 のどちらかを推奨

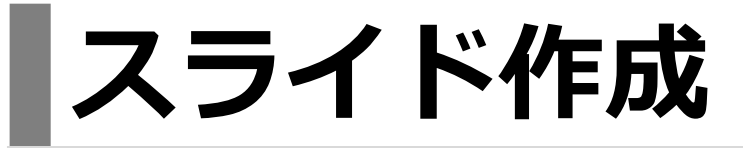

- ・スライド作成要項に従い,Microsoft PowerPoint にてスライドを作 成してください.
- ・スライドサイズは,**ワイド画⾯(16︓9)**としてください.
- ・⼀般演題の発表時間は**6分**です。

## **マイクの確認⽅法\_windows**

**「スタート」**>**「設定」**>**「システム」**>**「サウンド」**>と選択し、⼊⼒デバイスが登 録されていることを確認します。**「マイクのテスト」**では試しに喋り、反応することを 確認します。

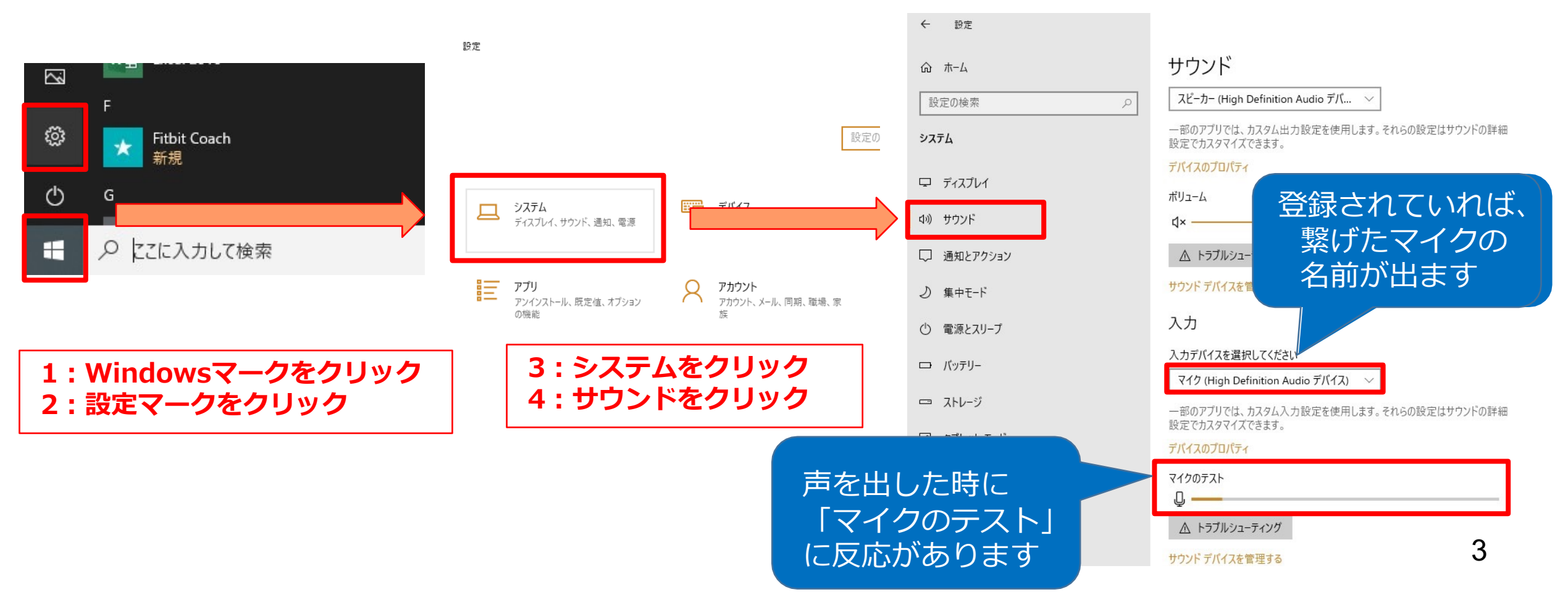

## **マイクの確認⽅法\_Mac**

### **「システム環境設定」**>**「サウンド」**>**「⼊⼒」**をクリックし ⼊⼒デバイスが登録されていることを確認します。

**「選択した機器の設定」**では試しに発⾔したときに反応するか確認します。

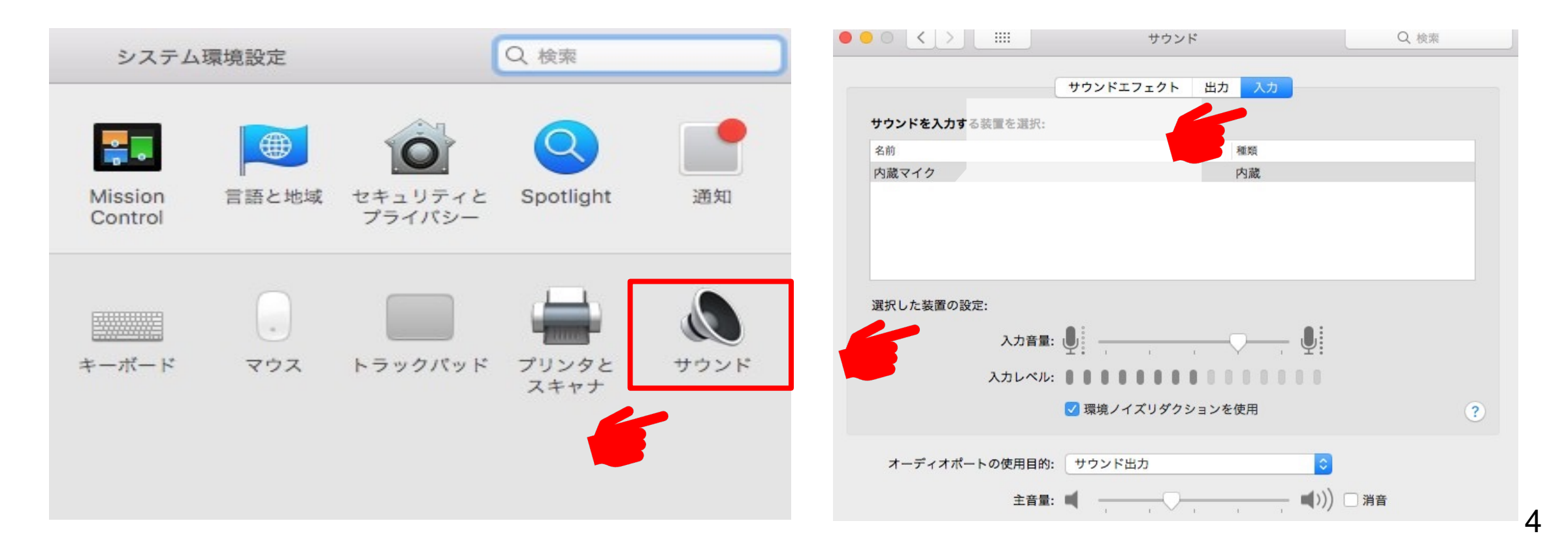

- Windowsでもカメラ付きのPCであれば、PC内臓マイクで録音は可能です。(使用PCの 仕様書参照)
- USB以外でも4極のミニピンのマイクがあればそちらで録⾳も可能です。 (スマートフォン購入時に付属してくるマイク付きイヤホンなど) (下記①②画像参照)
- ・上記以外のWindowsのPCをご利⽤の場合、USB接続のマイクが必要です。
- ・MacのPCはマイクが内臓されておりますのでUSBマイクなどを使⽤せずに録⾳をするこ とも可能です。

①挿し口

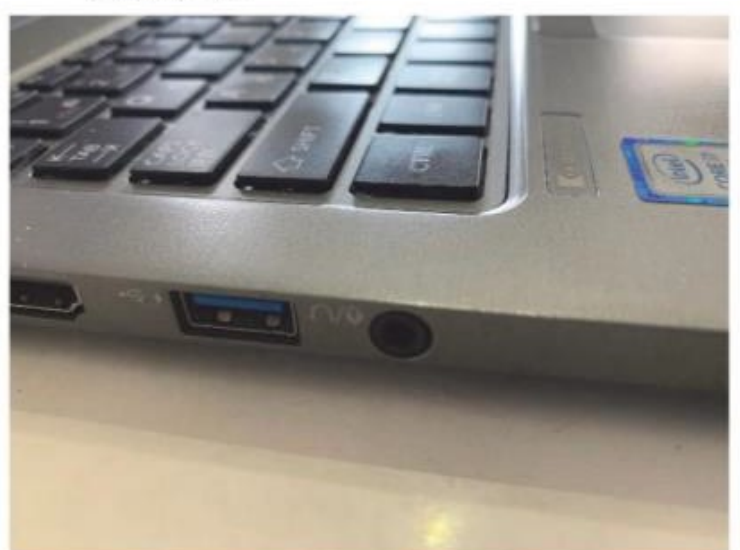

②4極ミニピンマイク

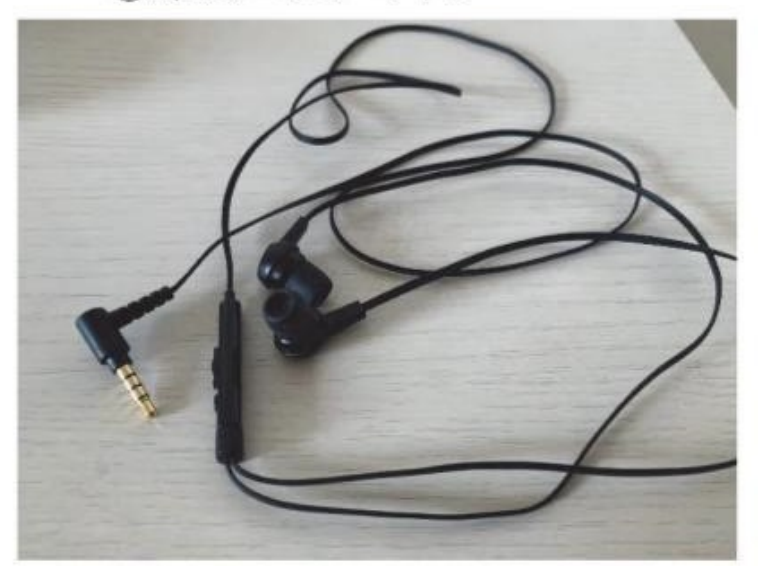

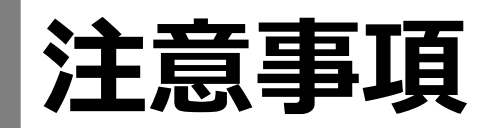

- 非表示設定をしない限り、全てのスライドが動画に組み込まれてしまい ます。
- プレゼンで使用しなかったスライドや動画に入れたくないスライドは、 削除もしくは⾮表⽰スライドに設定してください。
- カメラ機能が付いている場合はカメラをOFFにしてください。

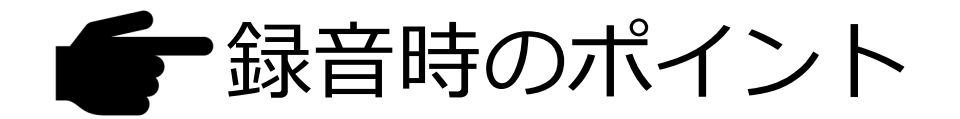

### 次のスライドに行く前に、**ひと呼吸**!!

次のスライドに進む際は、少し間を置いて、何も録音しない余白を作るように意識してください。

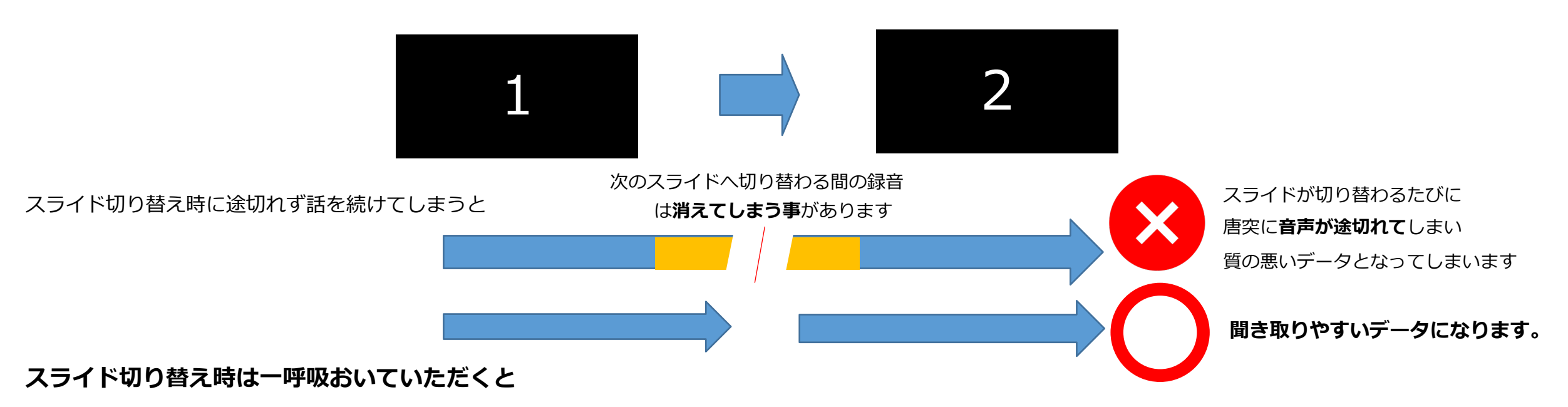

・いきなり全部を録音するのではなく、試しに1枚目だけの録音をして、実際の音量、音質の確認を!!

・音がゆがむ場合・自動的に音量が変化する場合:

マイクのプロパティを確認し、「ノイズ制御」「音響エコーキャンセル」「オートゲインコントロール」 「DCオフセット除去」など、音量の自動修正機能のチェックを外してみてください。

7

# **Windows Power Point2016の場合**

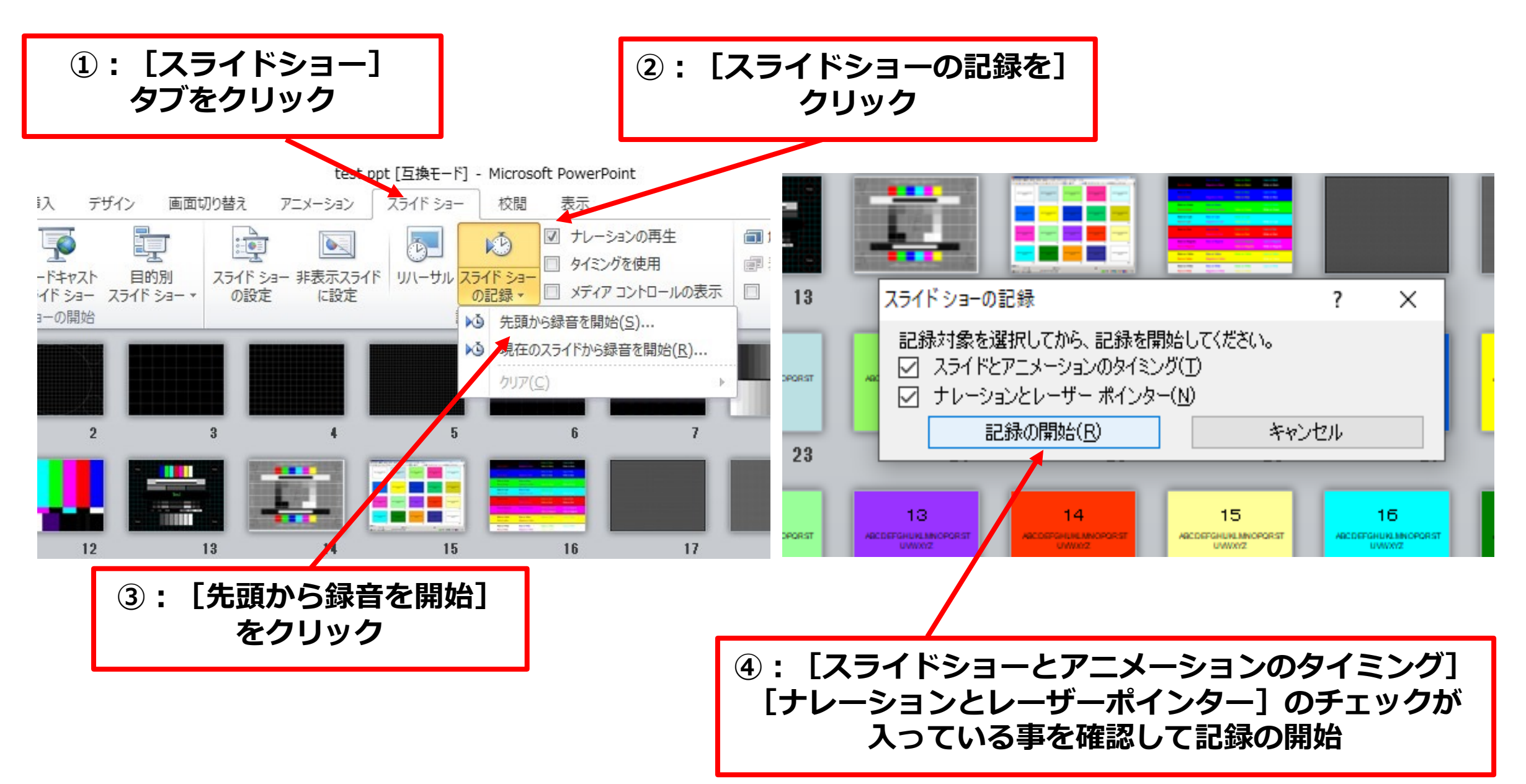

#### **⑤︓左上の記録中を確認し、プレゼンテーションを進める**

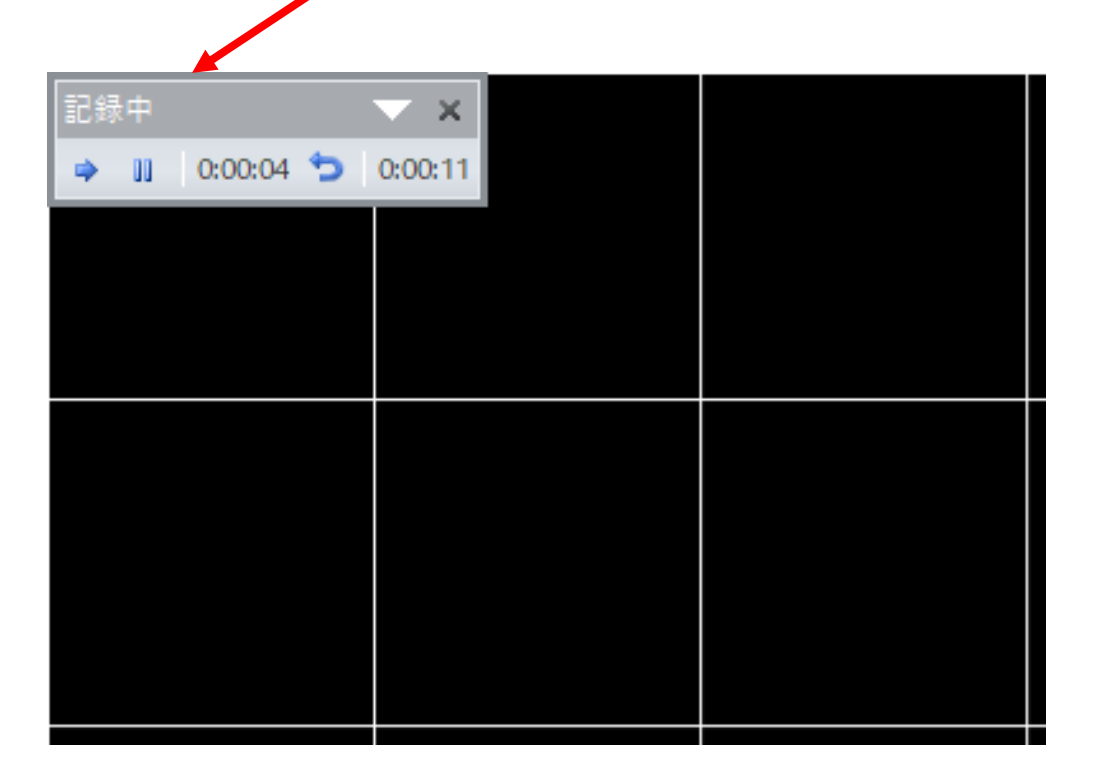

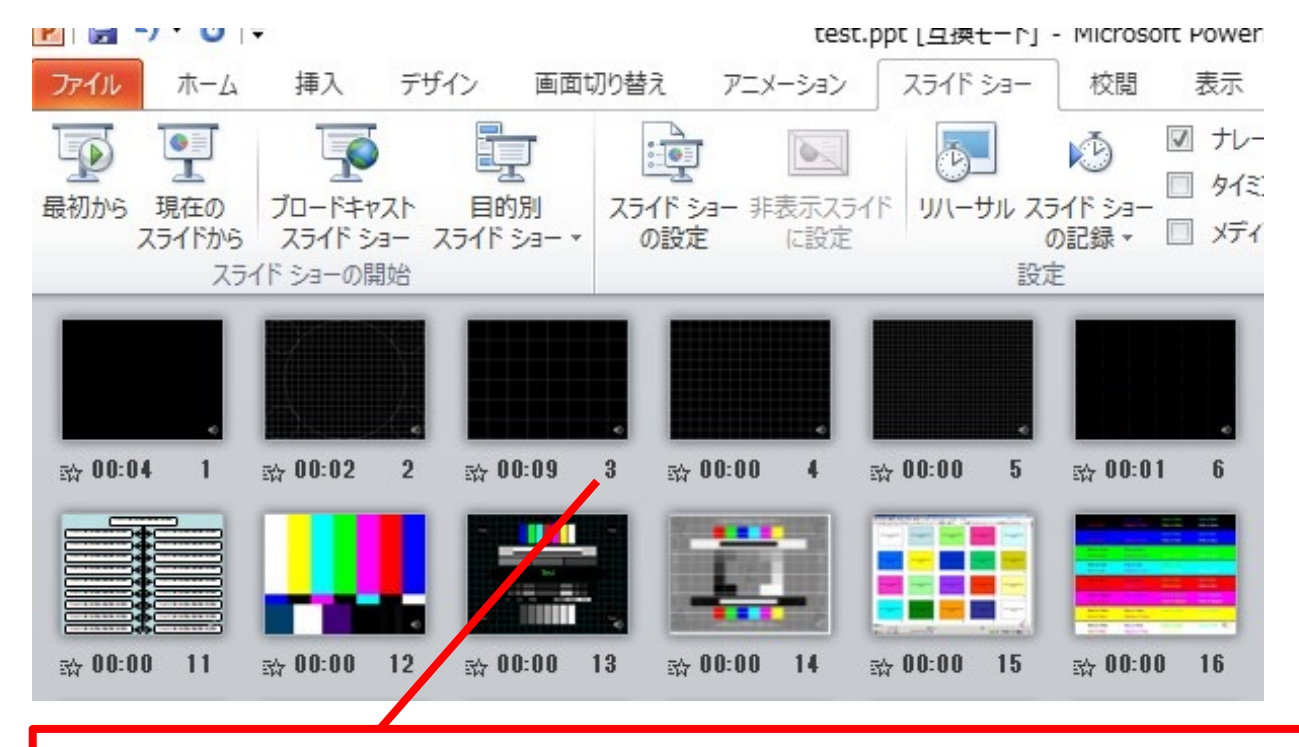

**⑥︓スライドショーを最後まで進めて終了。 スライド⼀覧表⽰にて、各スライドの左下に時間が明記 されていることを確認。 PowerPointを保存(新しく名前を付けて保存)する。 再度ファイルを開きスライドショーで確認して**、**⾳声や スライドのタイミング等問題ないか確認。** 10

#### **⑦︓スライドを確認して問題なければ、書き出しを⾏う。 [ファイル]→[保存と送信]→[ビデオの作成]で書き出します。**

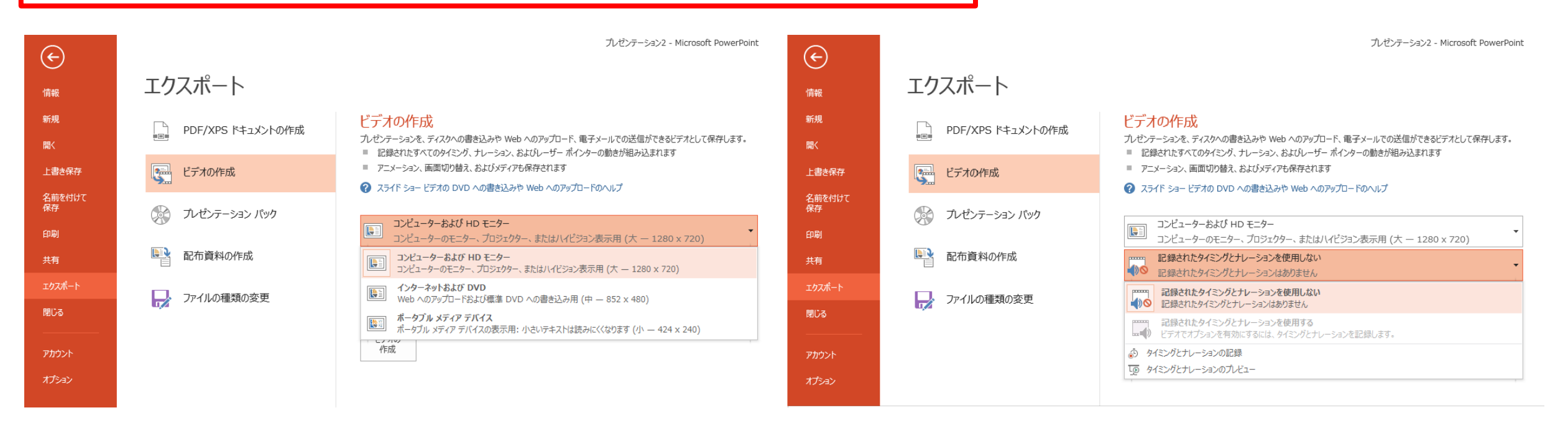

**ビデオ解像度は [1920×1080] を選択 │ [記録されたタイミングとナレーションを使用する] を選択** 

- 最後に、**「ビデオの作成」**をクリックすると、**「名前を付けて保存」**というウィンドウが現れます。 ファイル名を指定し、ファイル形式では**MP4形式**を選択します。
- ファイル名は「演題番号\_(半角アンダーバー)氏名 例)O-I-2\_手外科太郎」としてください。
- 右下の**「保存」**をクリックすると、動画が作成され⾃動的に保存されます。
- 動画作成の進捗は、右下に表⽰されます。

# **Windows PowerPoint2019/Office 365の場合**

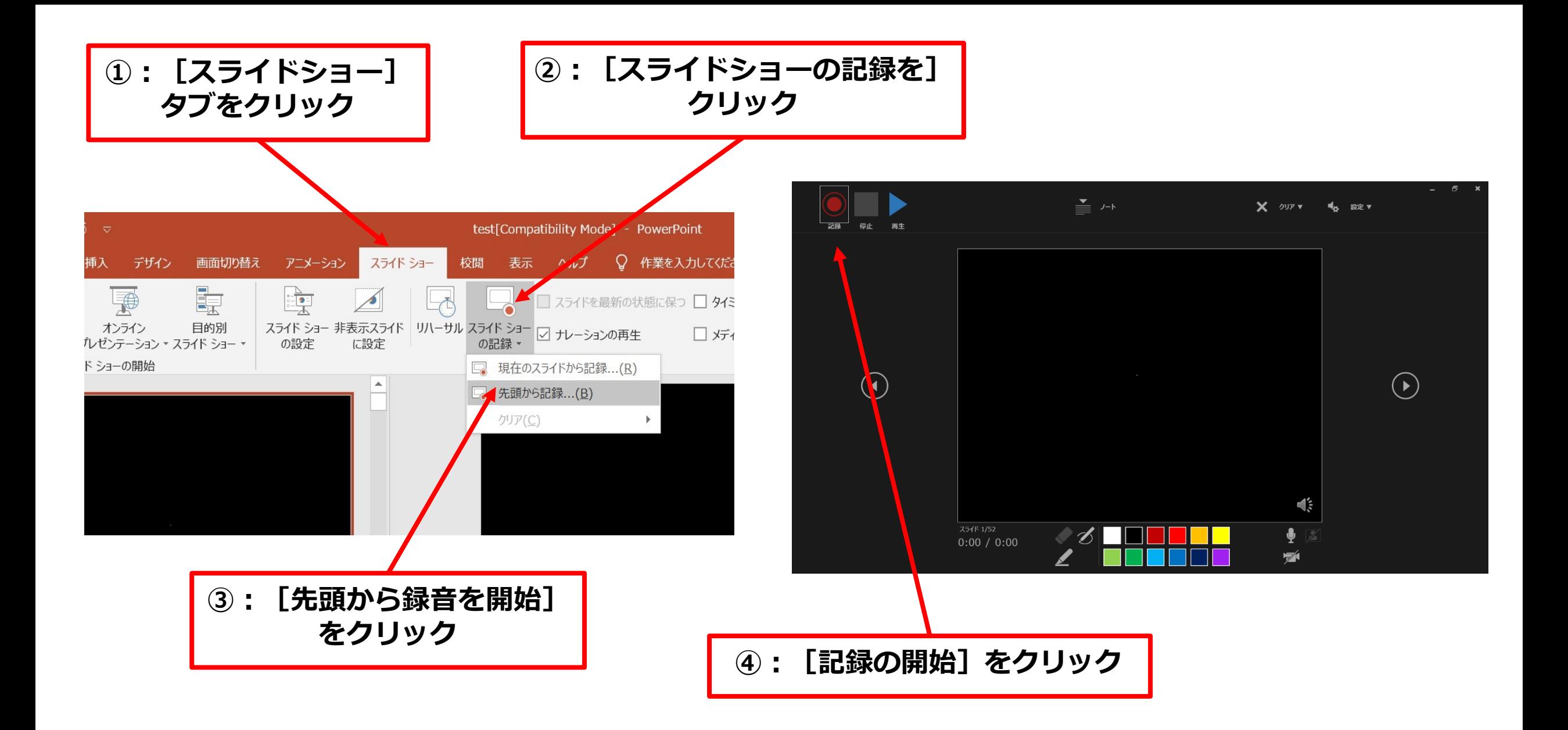

**⑤︓マイクに向かってナレーション録⾳ スライドも任意のタイミングで進める**

**⑥︓下記画⾯まで進めると⾃動的に録画が停⽌になります。 スライドをもう⼀枚進めると元の画⾯に戻ります。**

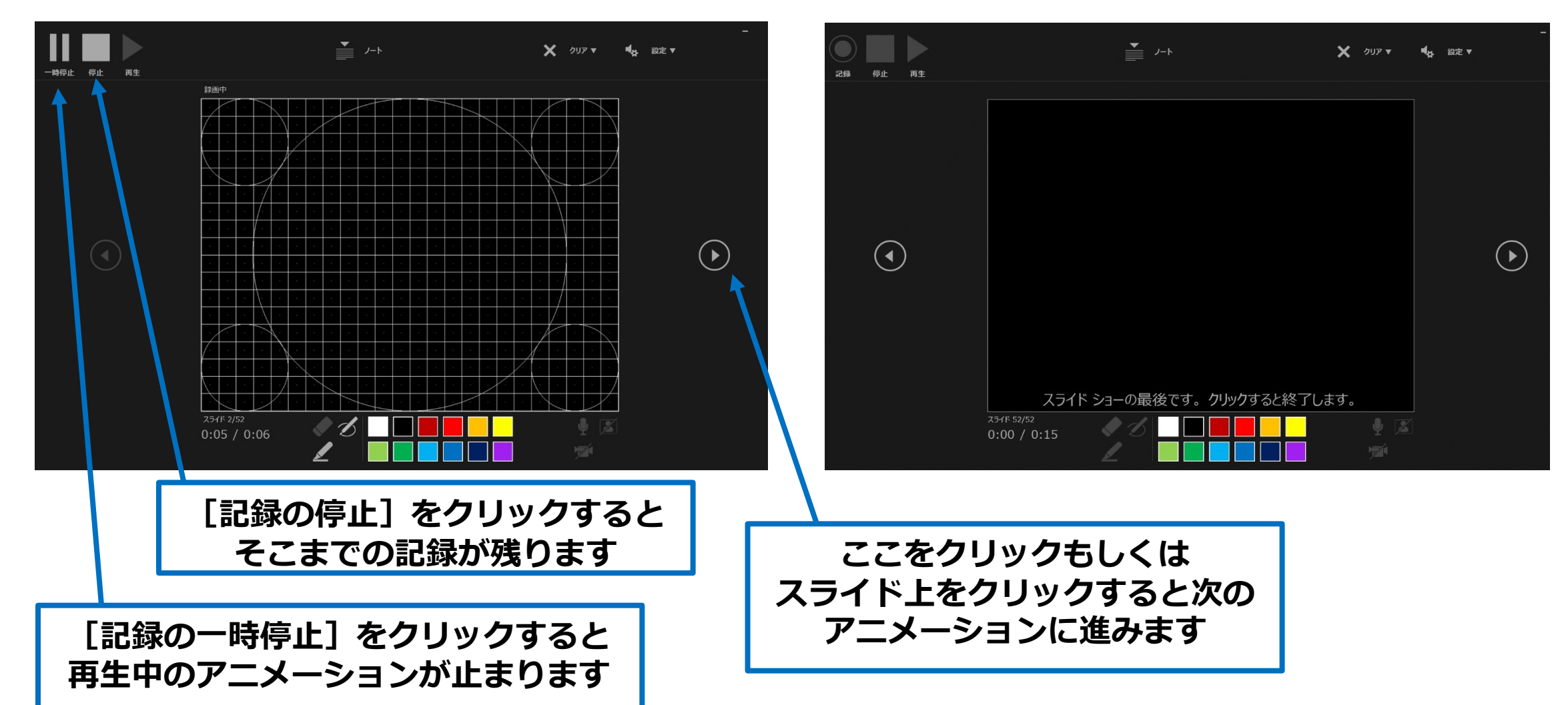

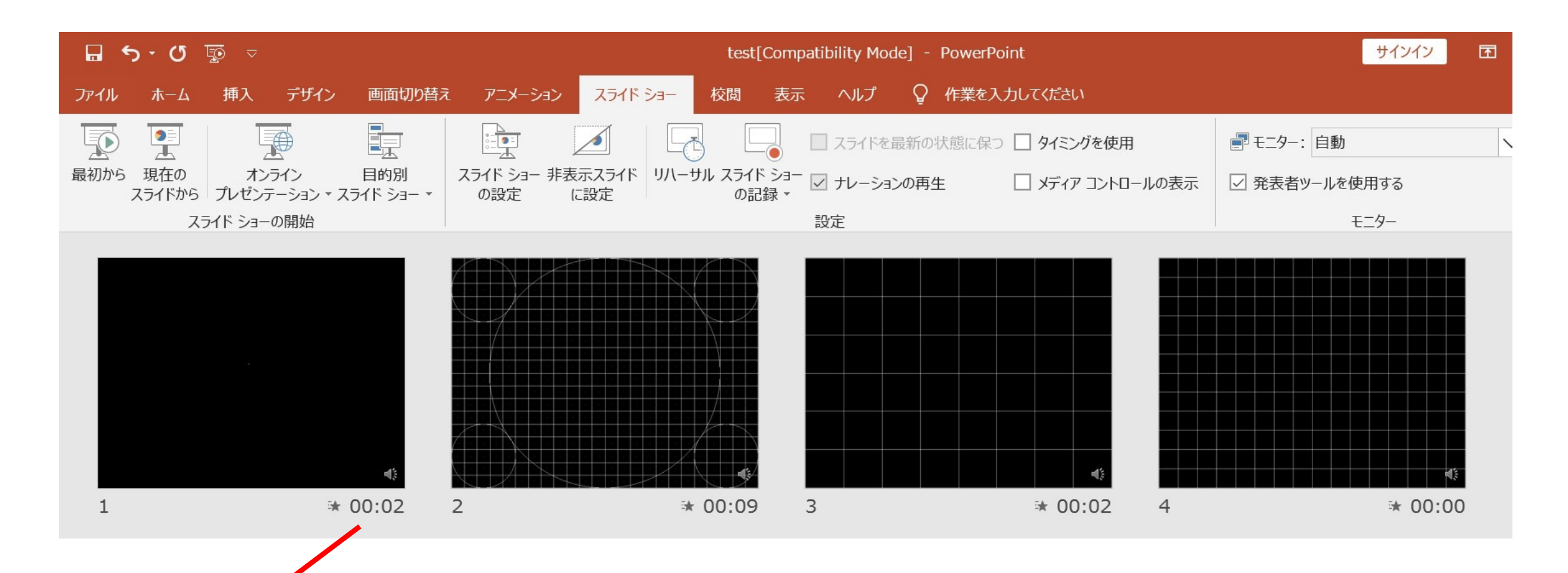

**⑦︓スライドショーを最後まで進めて終了して、 スライド⼀覧表⽰にみていただくと、各スライドの左下に時間が明記されていることを 確認。 PowerPointを保存(新しく名前を付けて保存)する。 再度ファイルを開きスライドショーで確認して ⾳声やスライドのタイミング等問題 ないか確認。** 15 **⑧︓スライドを確認して問題なければ、書き出しを⾏う。 [ファイル]→[保存と送信]→[ビデオの作成] で書き出します。**

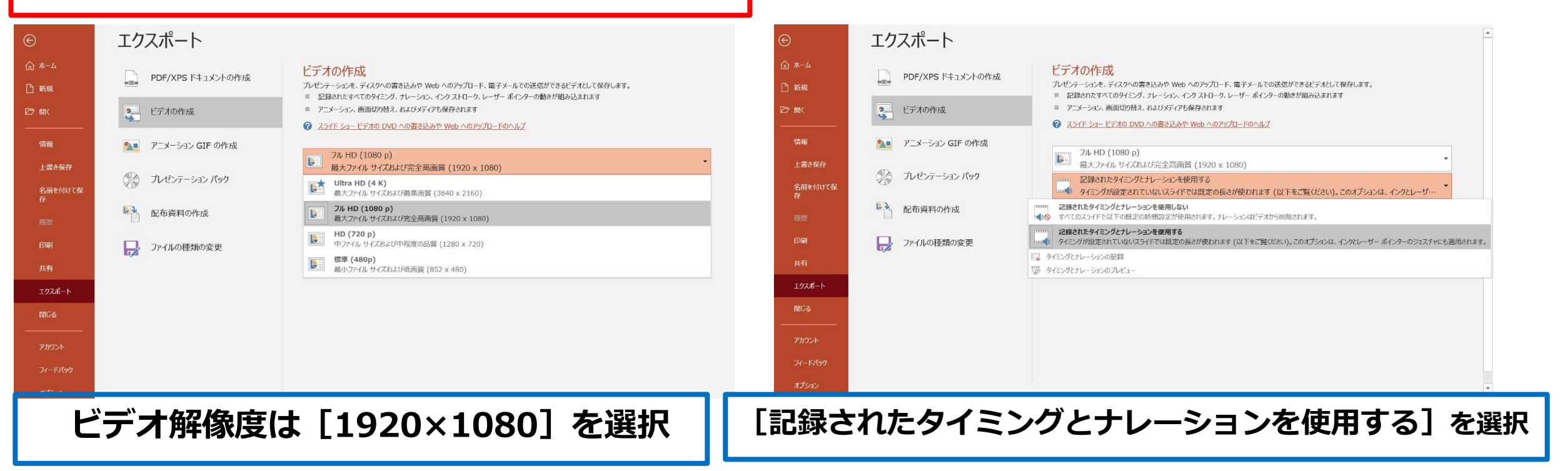

• 最後に**、「ビデオの作成」**をクリックすると、すぐに**「名前を付けて保存」**という

ウィンドウが現れます。ファイル名を指定し、ファイル形式では**MP4形式**を選択します。

- ファイル名は**「演題番号\_(半角アンダーバー)氏名 例)O-I-2\_手外科太郎」**として ください。
- 右下の**「保存」**をクリックすると、動画が作成され⾃動的に保存されます。
- 動画作成の進捗は、右下に表示されます。

# **Mac PowerPoint for Mac 2019,2021の場合**

①PowerPointでスライドを開き、1枚⽬のスライドが選択されているのを確認します。 **「スライドショー」**>**「スライドショーの記録」**をクリックすると、⾃動的に画⾯がプレゼンの発表者 ビューに切り替わり**録画が開始**します。

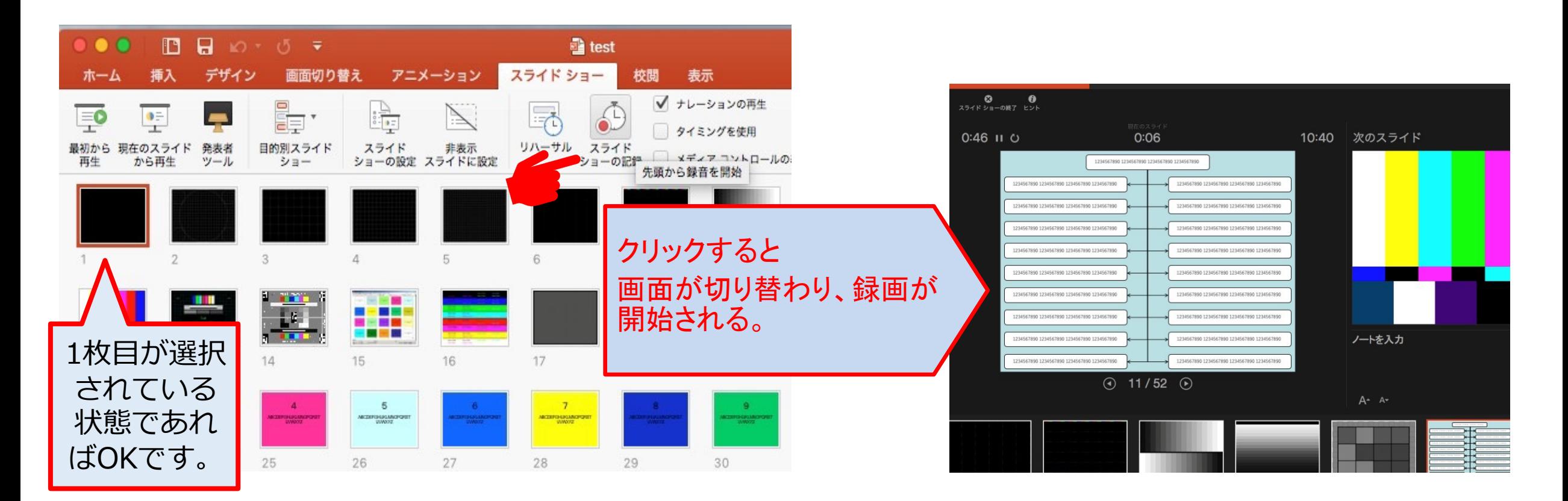

### ②通常通り、スライドショーを⾏ってください。ペンやポインター等も使えますが、 **.最終的に動画で記録されるのはスライド移行のタイミングと音声のみです。**

**※前のスライドに戻ると、戻ったスライド以降の録⾳が取り消される**事に注意してください。

③スライドショーを終え、左上の**「スライドショーの終了」**をクリックすると、

**「今回のタイミングを保存しますか︖」**という質問が現れるので**、「はい」**を選択します。

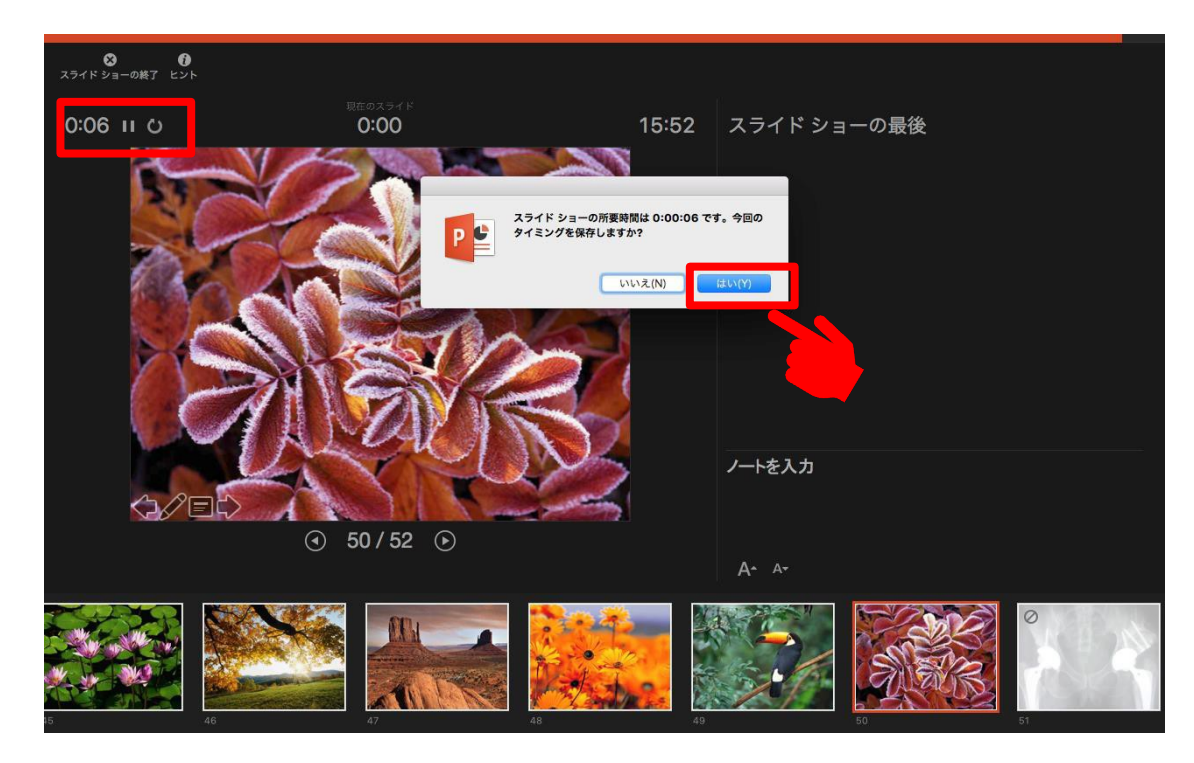

④**「ファイル」**>**「エクスポート」**をクリックすると、ウィンドウが現れます。 ファイル名、保存先を選択してください。ファイル形式で**MP4形式**を選択すると、 詳細が設定できるようになります。

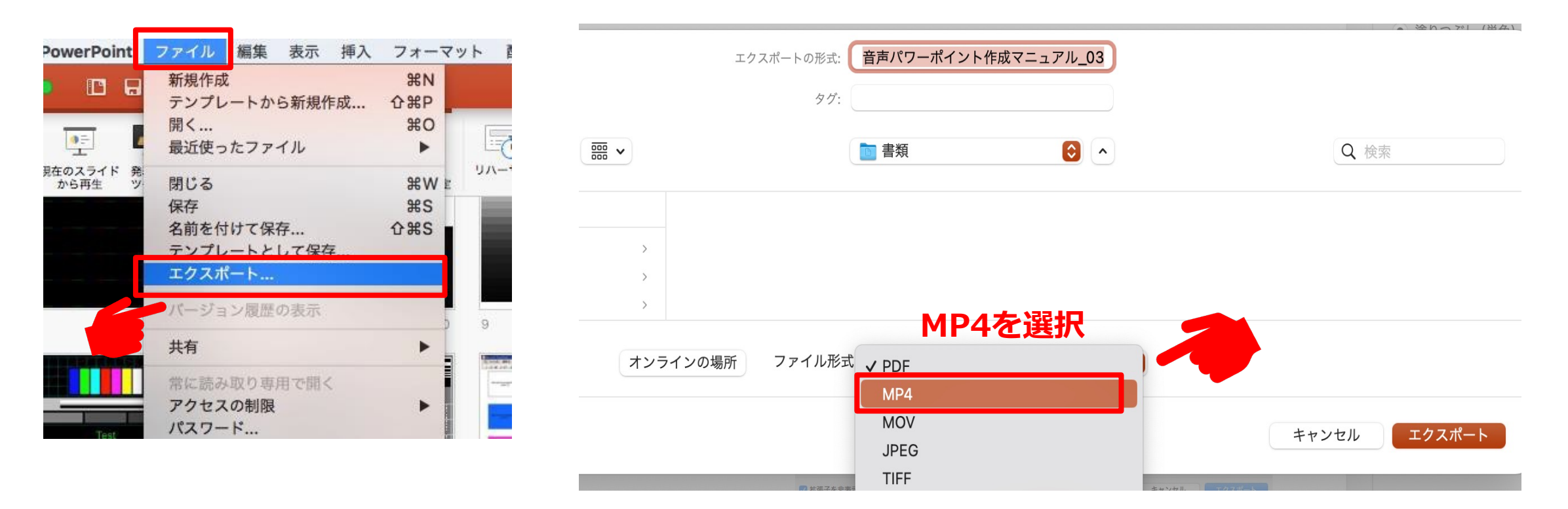

• ファイル名は「演題番号」(半角アンダーバー) 氏名 例) O-I-2\_手外科太郎」として ください。

⑤画質は**「プレゼンテーション品質」**を選択し**、「記録されたタイミングとナレーションを 使用する」**にチェックがついていることを確認します。 ※ 圧縮タイプは「H.264」 「HEVC」 どちらでもOKです。 **「エクスポート」**をクリックすると、動画が作成され、⾃動的に保存されます。

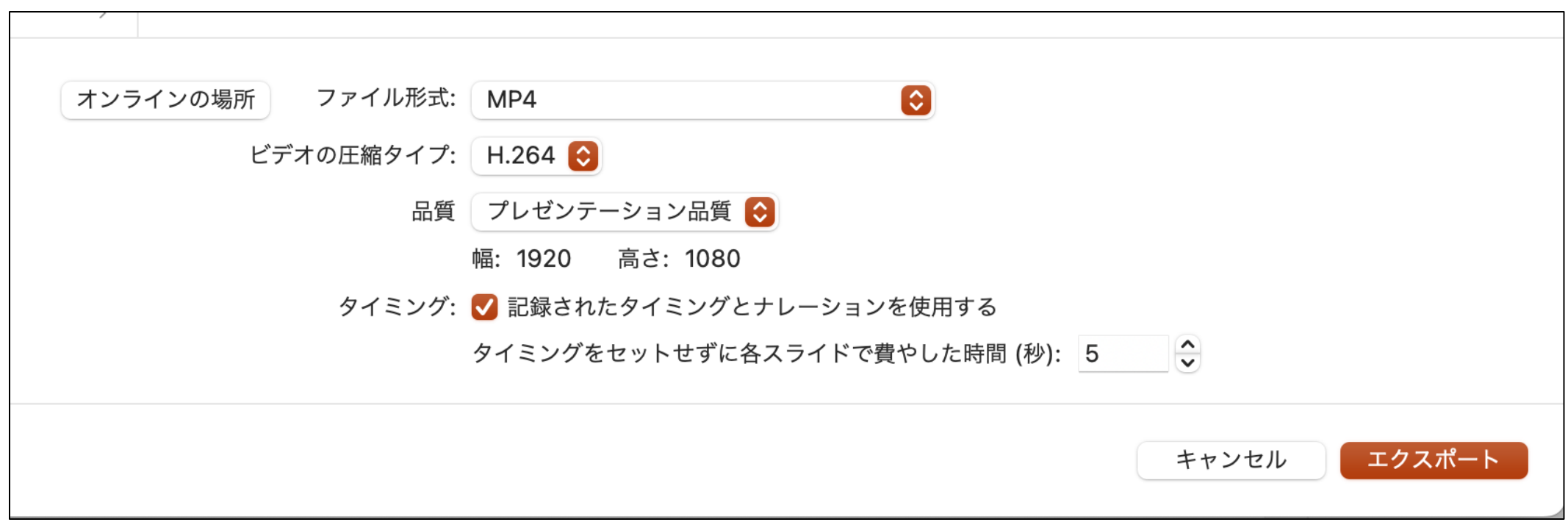

## **作成した動画のアップロード**

### ✔ アップロードの注意点

#### **ファイル名の再確認**

**「演題番号\_(半⾓アンダーバー)⽒名 例)O-Ⅰ-2\_⼿外科太郎」としてください。**

#### **修正した動画を再アップロードする場合**

⼀度アップロードした動画の**修正**が必要な場合は、**再度アップロード**をお願いいたします。

ファイル名は、先にアップロードしたファイル名に**修正1**と記載し、アップロードしてください。

(例: I - 1 \_学会太郎\_修正1)

※ さらに修正が発⽣した場合は末尾の番号を**修正2**としてください。

# **作成した動画のアップロード**

### ü**アップロードの⽅法**

①学会HPの演者の⽅へページ下部の、**「演題動画アップロード先はこちら」**ボタンを押下します。

②表⽰された画⾯上の「**ファイルを追加」** または、 ドラック&ドロップで動画データ をアップロード。 ③アップロード時に名前、メールアド レスを入力。 ⑤アップロード完了表示が出たらアップロー ドは終了です。

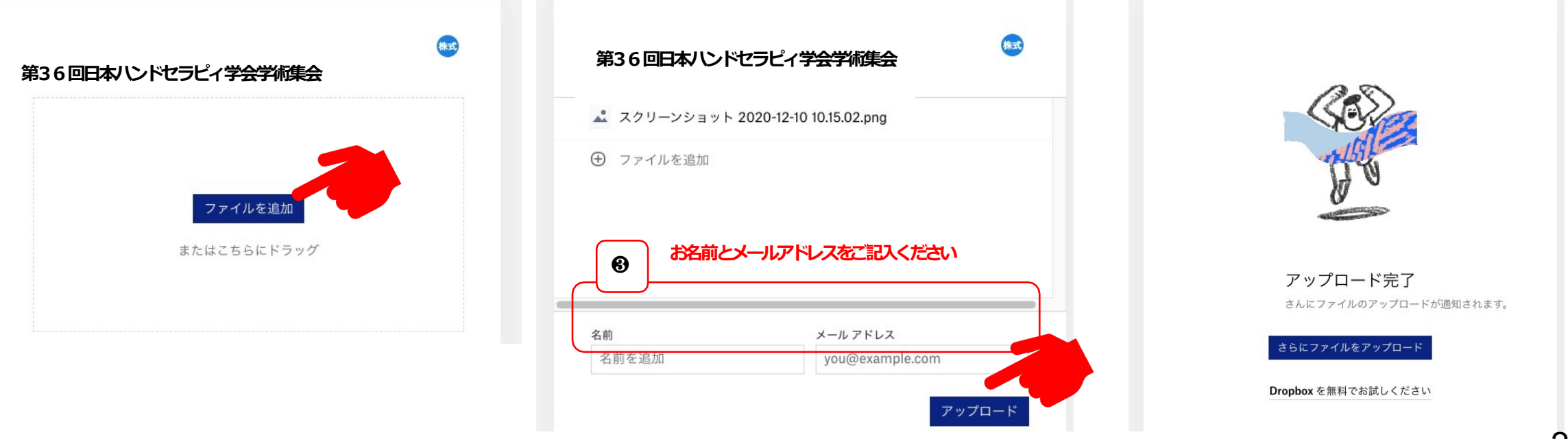

④アップロードをクリック。